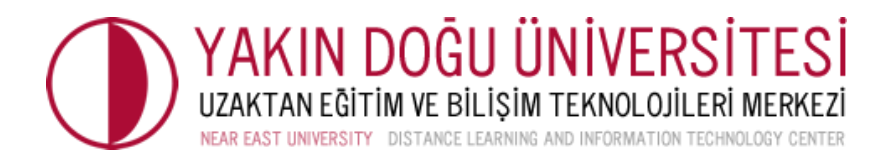

## Google Jamboard Dijital Beyaz Tahta ve Hangout Meet ile Kullanımı

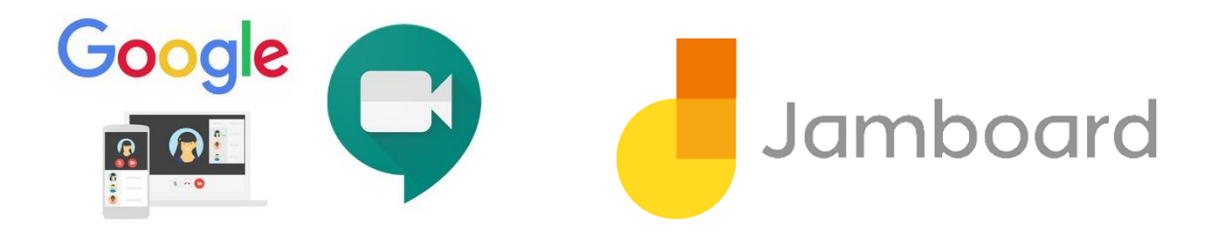

Google Jamboard, interaktif yazı tahtasıdır. Çevrimiçi olarak ortak çalışma imkanı ile zengin işbirliği deneyimi sunar. Öğrencilerinizin yenilikçi yollarla ders arkadaşları ve sizinle ortak çalışmasını sağlayabilirsiniz.

Dizüstü bilgisayarınızda web kamerası açık iken tahtada yaptığınız çalışmaları Hangouts Meet üzerinden yayınlayabiliyorsunuz. Öğrenciler Android ve iOS cihazlardan çalışmaya katılabilirler. Tümü çevrimiçi ve anlık olarak gerçekleşmektedir.

Eğitimciler uzaktan öğrenme yoluyla tüm öğrencileri öğrenme sürecine dahil edebilir. Android ve iOS için Jamboard uygulaması öğrencilerin ve eğitimcilerin telefonlarından, tabletlerinden, veya bilgisayarlarından yaratıcı çalışmalara katılmasını kolaylaştırır.

Beyin fırtınalarında veya derslerde fikirlerinizi paylaşımına olanak verir. Öğrenciler üniversite mail hesapları üzerinden jam oluşturabilir.

Eğitimciler öğrencileri için video konferans, beyaz tahta ve sunum ekranları arasında geçiş yaparak bilgileri birden çok biçimde gösterebilir. Jamboard'un beyaz tahta özelliği, öğrencilerin materyalle etkileşime girmesine izin verdiği için genellikle geleneksel sunumlarda bulunmayan etkileşimli bir öğe getiriyor.

Dahası, tasarlanan, açıklamalı ve içe aktarılan her şey Google Drive'a otomatik olarak kaydedilir ve e-postayla kolayca iletilebilir.

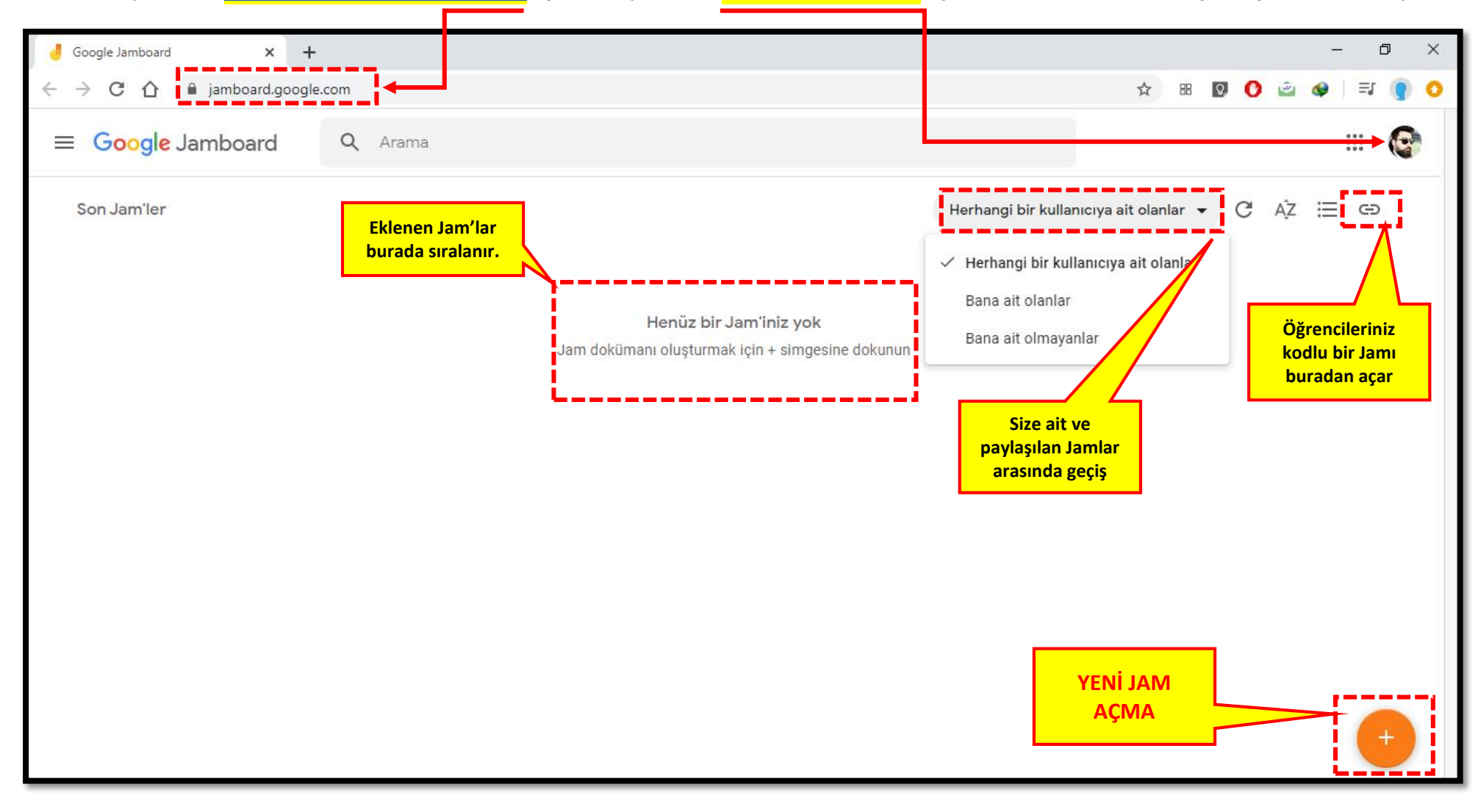

1. Tarayıcınızda **<https://jamboard.google.com/>** açın. Tarayıcınızda **YDÜ mail hesabınız** açık olmalıdır. Yeni bir Jam için sağ alttaki **+** tıklayın.

## 2. İlk **Jam'ınız** karşınızda! Çalışma alanını tanıyalım:

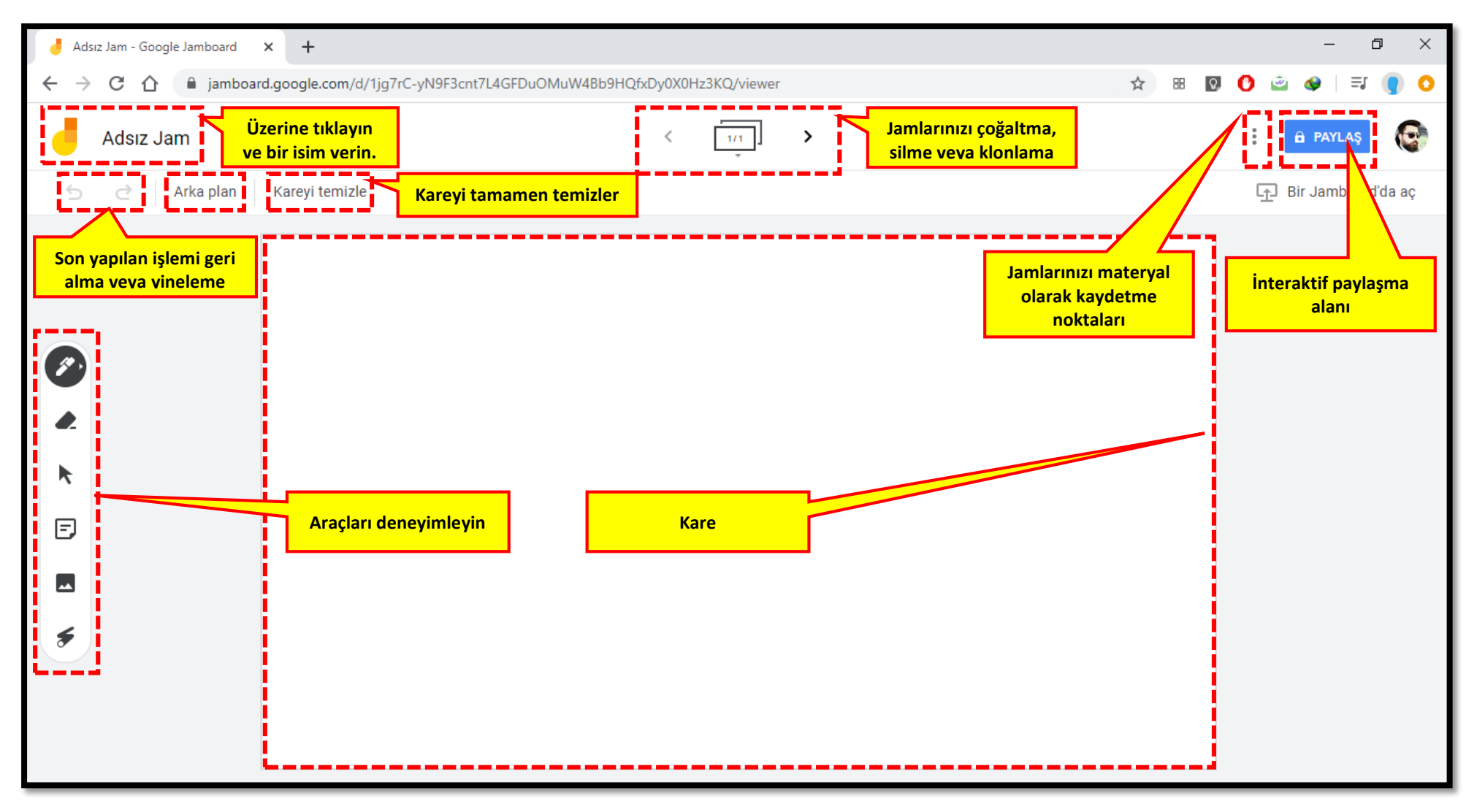

3. Jamınızı paylaşmanın **üç farklı** yöntem bulunmakta. **İlki** pdf veya resim olarak kaydedip ders sayfanıza eklemek… **ikincisi** interaktif olarak paylaşımdır. **Üçüncüsü** ise **Meet ile canlı derslerinizdedir**.

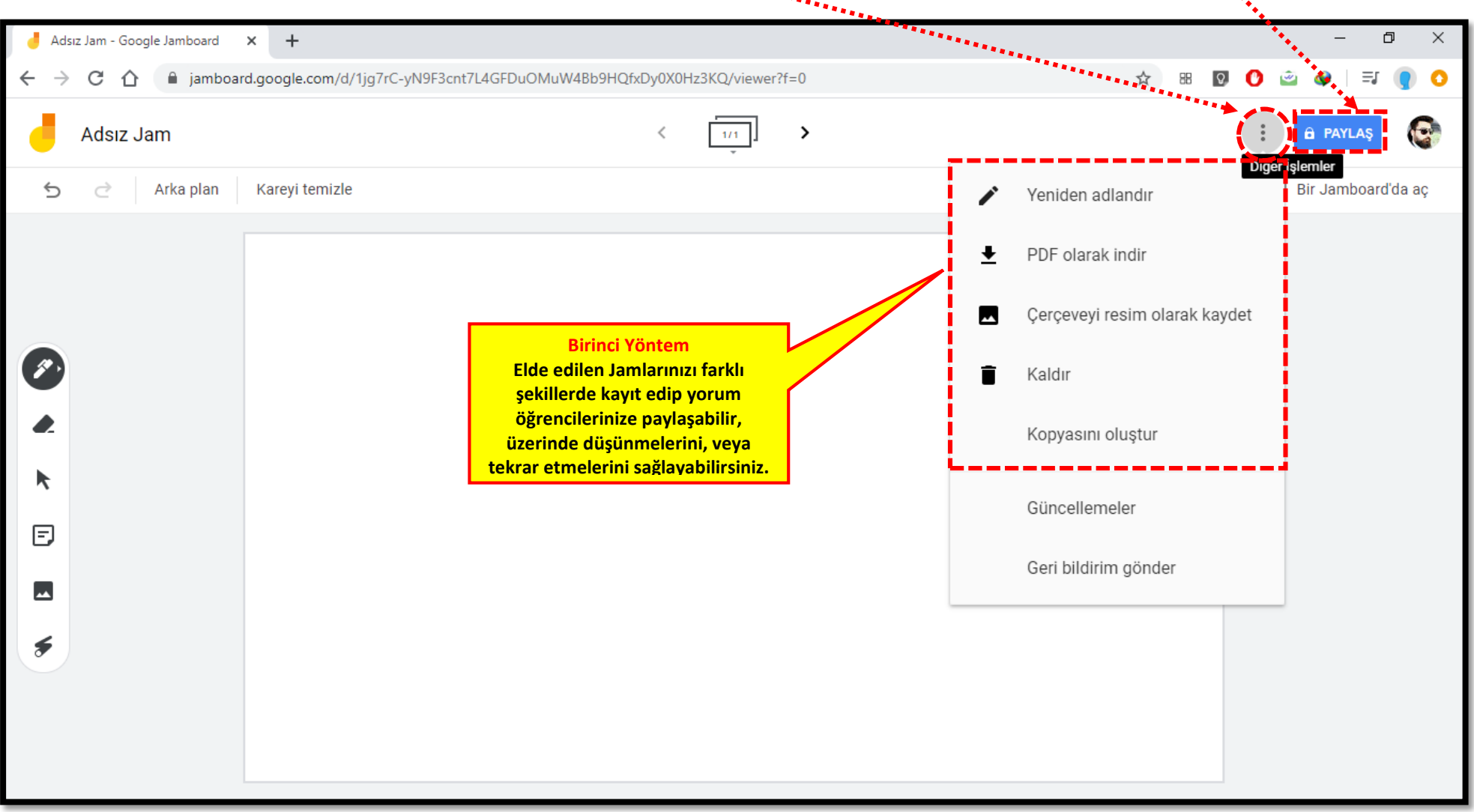

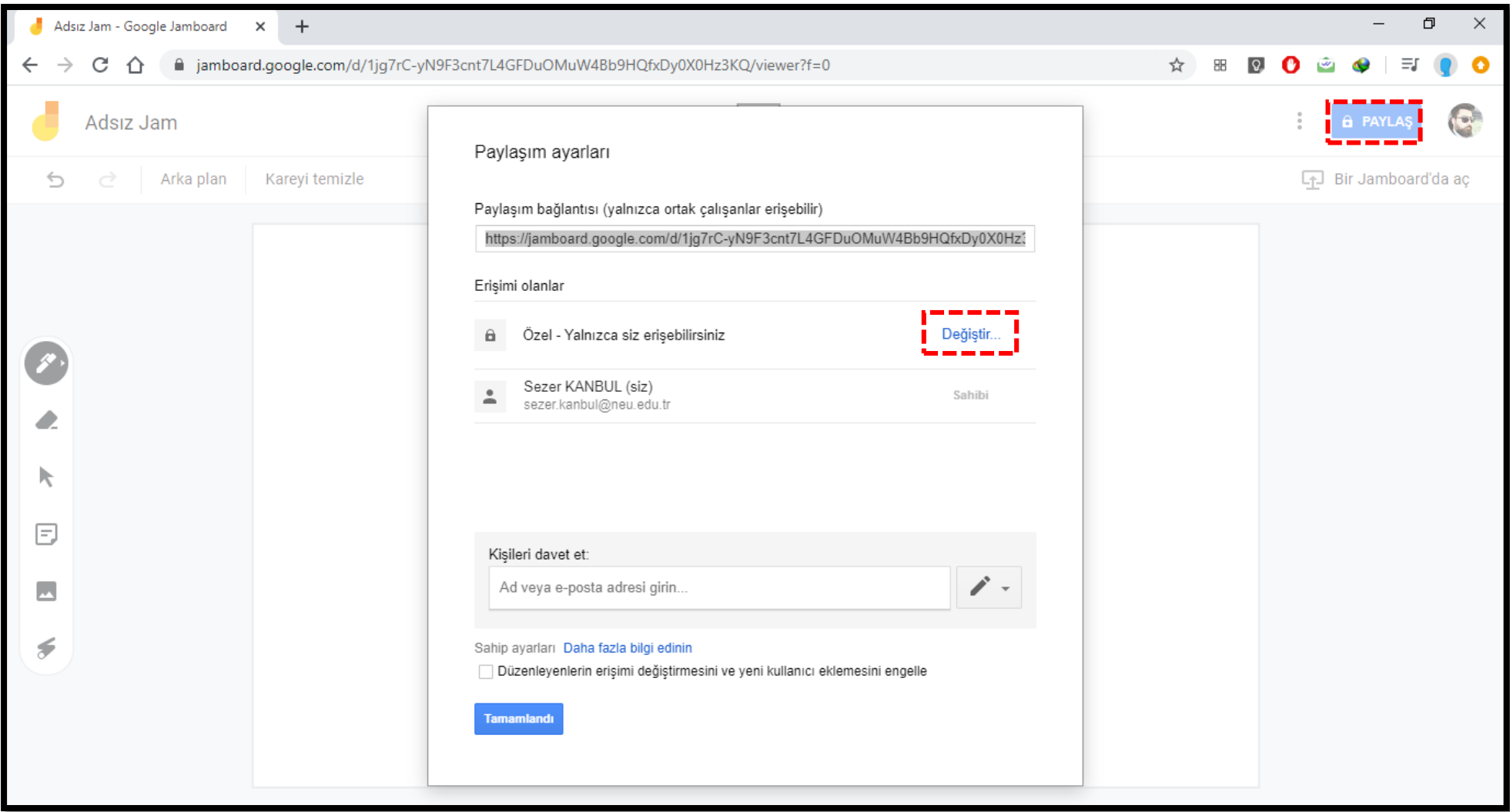

4. **İkinci yöntem** için "**Paylaş**" butonuna tıklayınız. Paylaşmak için bir çok yetki kademesi vardır. Burada "**Değiştir**" komutuna tıklayın.

5. Aşağıdaki seçenek uygun olandır. Böylece sadece üniversitemizin öğrencilerinden sizin dersinize kayıtlı olan öğrenciler (bağlantı adresini bilenler) erişim sağlar. Ayrıca erişimin sadece **görüntüleme** mi yoksa **düzenleme** yetkisi verilecek karar vermelisiniz. Bu ayarlar canlı ders video kayıtlarınız içinde geçerlidir. Bu şekilde ayar yaptığınızda video kaydı için her öğrenciye erişim vermenize gerek **kalmaz**.

Ancak öğrencilerinize erişim için üniversitemize bağlı mail hesaplarını kullanmaları gerektiği hatırlatmalısınız.

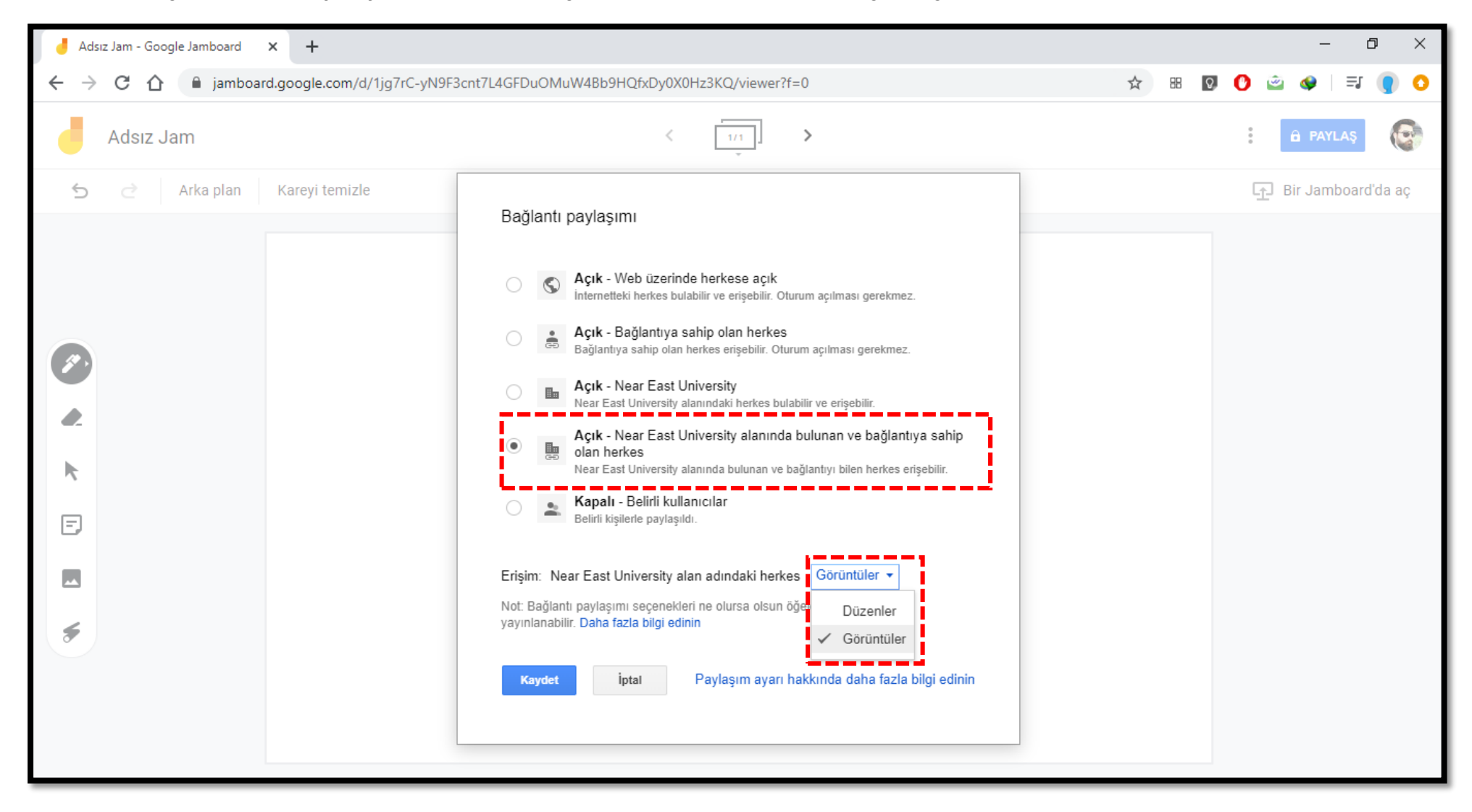

6. **Üçüncü** ve son **yöntem** ise **eşzamanlı** olarak Google Hangout Meet ile yaptığınız **Canlı dersler** esnasındaki kullanımdır. Bunun için: Meet ile canlı dersi başlattıktan sonra sağ alt köşede "**Şimdi Göster**" ve "**Pencere**" seçin.

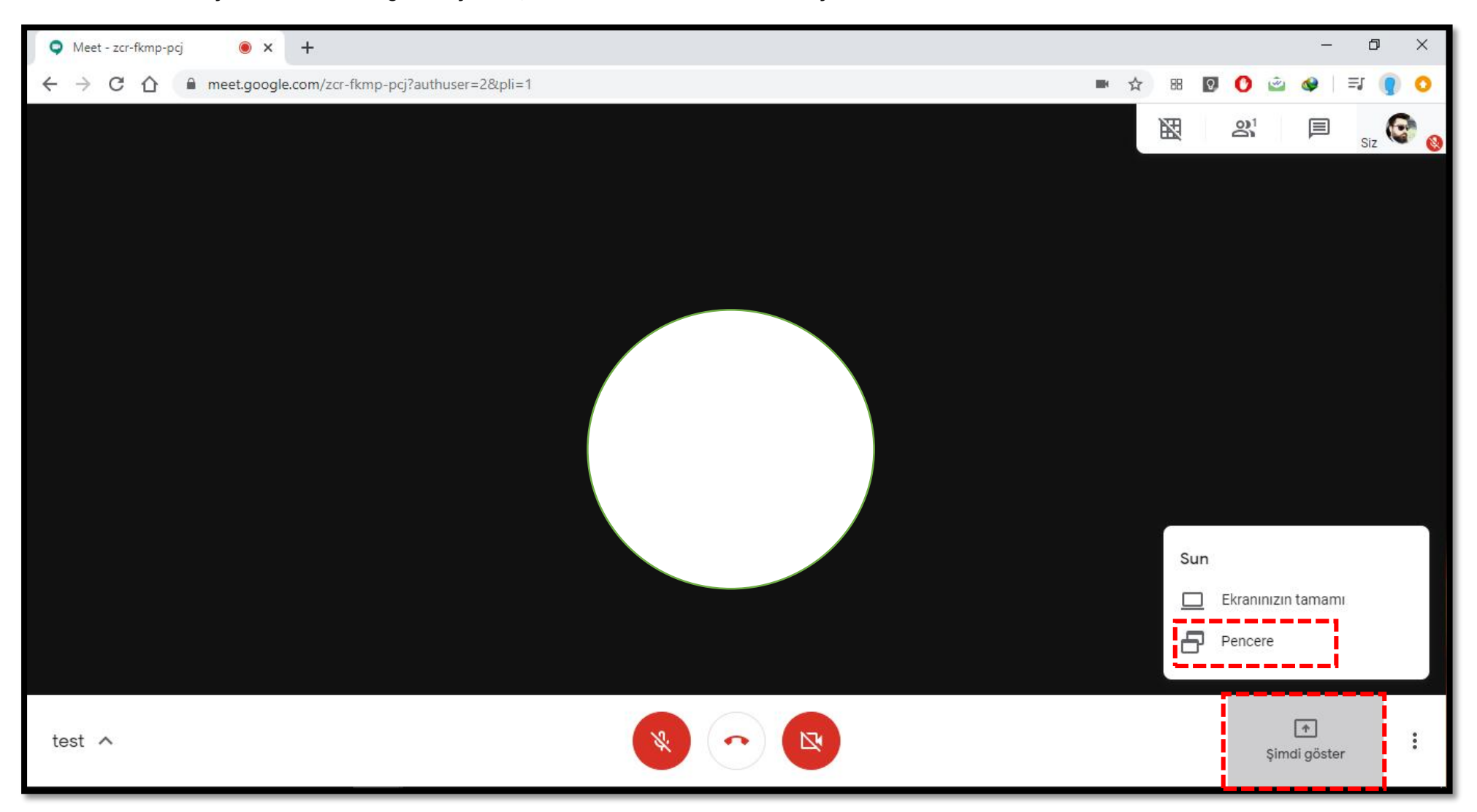

7. Bir diğer pencerede açttığınız **Jamboard** ekranını **seçin.** Eğer görünmüyor ise tekrar Jamboard penceresine gidip pencereyi tam ekranyapın ve tekrar seçmeyi deneyin. Paylaştıktan sonra pencereler arasında sadece geçiş yapın ve paylaştığınız Jamboard pencerisini kapatmayın, simge durumuna küçültmeyin. En sonunda da dersi sonlandırdığınızda kaydınız drive alanınıza otomatik düşecektir.

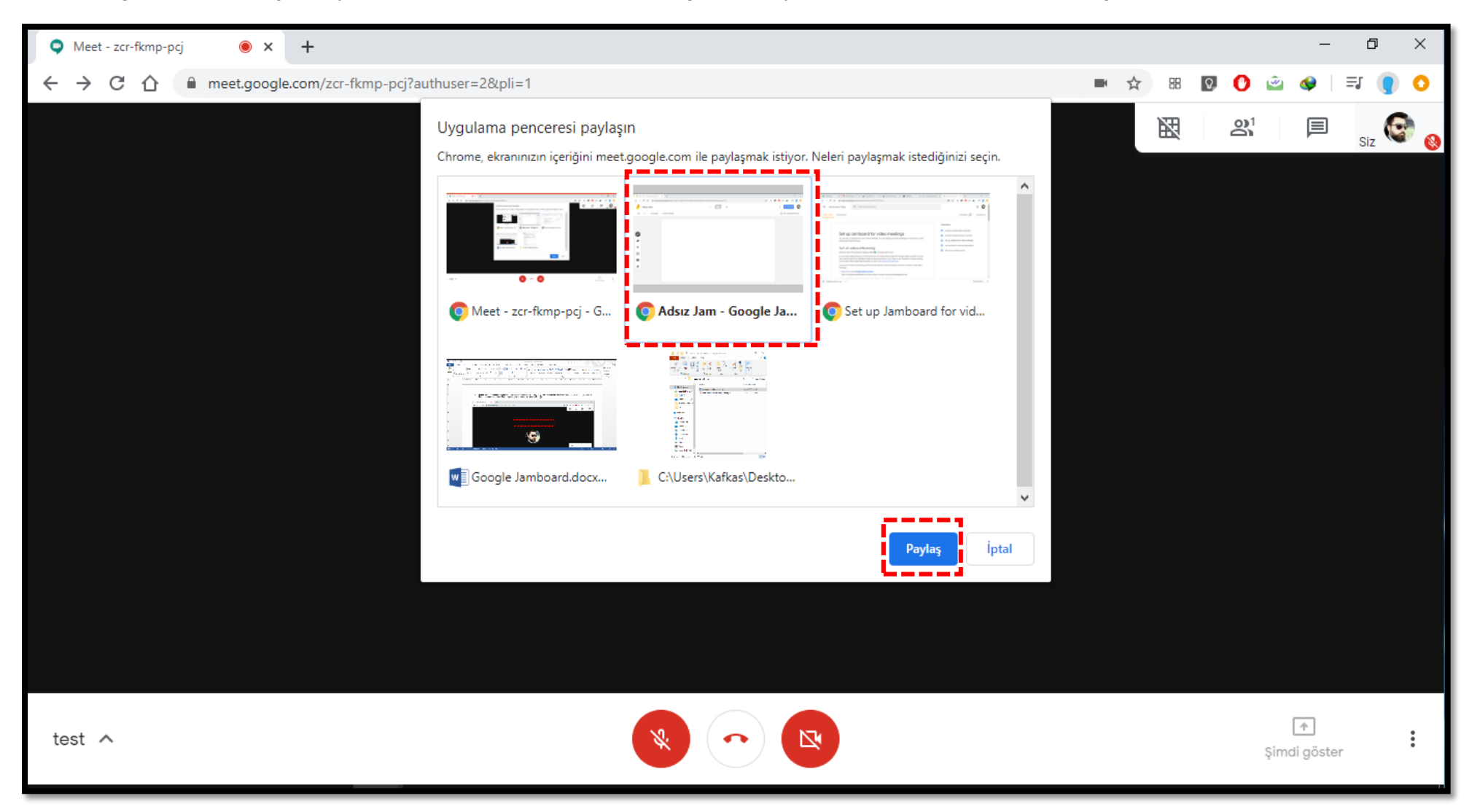

## **Referanslar**

Google for Education (2020. Jamboard.<https://edu.google.com/intl/tr/products/jamboard/>

What is Meet for Jamboard?(2020).<https://www.benq.eu/en-uk/jamboard/resources/featured-articles/what-is-meet-for-jamboard.html>

Google Play (2020). Jamboard.<https://play.google.com/store/apps/details?id=com.google.android.apps.jam&hl=tr>

Google Jamboard ile tanışın (2020).<https://www.donanimhaber.com/Google-Jamboard-ile-tanisin--86994>